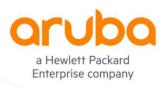

#### **TECHNICAL NOTE**

# **ClearPass and PSM**

# RADIUS AUTHENTICATION

# **TABLE OF CONTENTS**

| ClearPass and PSM                             |    |
|-----------------------------------------------|----|
| OVERVIEW                                      |    |
| SETUP INSTRUCTIONS                            |    |
| ClearPass Setup                               |    |
| Import Pensando RADIUS dictionary             | 2  |
| Create PSM device(s) and device group         |    |
| Create enforcement profiles                   |    |
| Create the Roles and Role Mapping Policy      |    |
| Create an Enforcement Policy                  |    |
| Create PSM Authentication Service             |    |
| PSM Authentication Setup                      | 10 |
| Configure RADIUS Authentication Policy on PSM |    |
| Configure Role Binding on PSM                 | 10 |
| TEST THE AUTHENTICATION                       |    |
| Login into PSM using the RADIUS user          | 12 |
| ClearPass Access Tracker Check                |    |
| NEW USER ROLE                                 | 14 |
| Create a new user group in PSM                | 14 |
| Update Role Mapping Policy in ClearPass       | 15 |
| Test the policy                               |    |
| ADDITIONAL INFORMATION                        | 10 |

# **OVERVIEW**

This document describes how to set up Aruba ClearPass RADIUS server for user authentication and authorization with AMD Pensando PSM (Policy and Services Manager).

# **SETUP INSTRUCTIONS**

# **ClearPass Setup**

To test the setup, you need a working ClearPass server. Installation and setup of Aruba ClearPass is not in the scope of this Technical Note.

Steps to setup the ClearPass environment for PSM:

- 1. Import Pensando RADIUS dictionary
- 2. Create PSM device and device group
- 3. Create Enforcement Profiles
- 4. Create Roles and Role Mapping Policy

- Create Enforcement Policy
- 6. Create PSM Authorization Service

### **Import Pensando RADIUS dictionary**

Cut & Paste the following xml definition into a file. After import the Pensando dictionary will be enabled by default. If this is not desirable, change value of the attribute "vendorEnabled" to "false".

Navigate to the ClearPass GUI and import xml definition file into ClearPass dictionaries under **Administration > Dictionaries** > **RADIUS.** Click **Import** to perform the action.

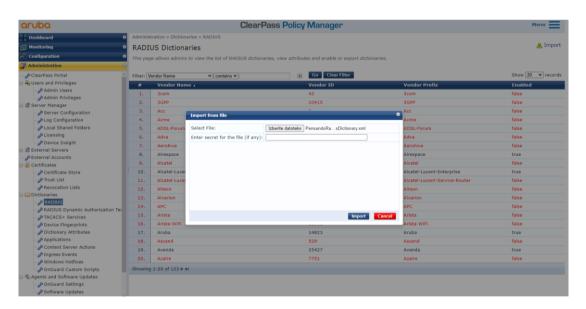

Check the dictionary and enable it if needed for authentication to work.

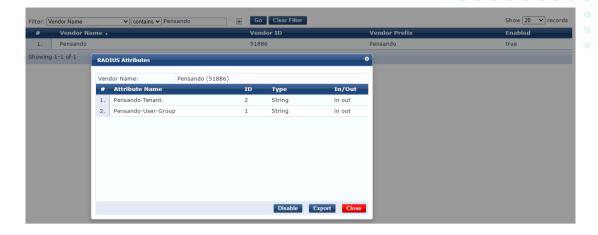

## Create PSM device(s) and device group

Under Configuration > Network > Devices add all PSM servers and respective RADIUS secrets.

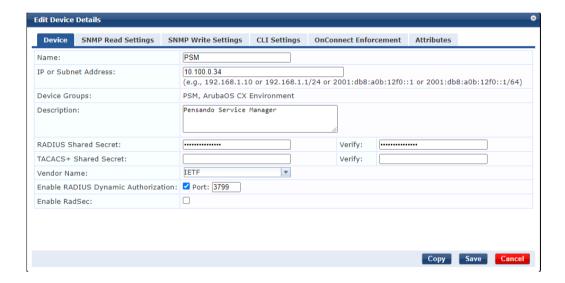

Under Configuration > Network > Device Groups add a new group and add PSM servers into this group.

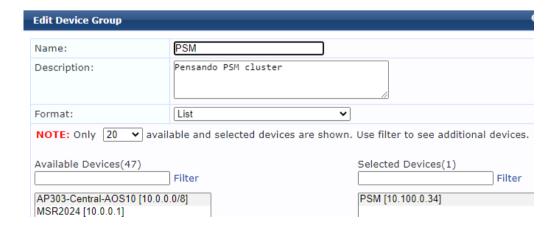

#### **Create enforcement profiles**

Under **Configuration > Enforcement > Profiles** create enforcement profiles for users on PSM. Define as many as needed. Here is an example for a user in **admin-group**.

#### **Profile:**

| Name:              | PSM Admin User                      |
|--------------------|-------------------------------------|
| Description:       | PSM Admin User with role admin-role |
| Type:              | RADIUS                              |
| Action:            | Accept                              |
| Device Group List: | 1. PSM                              |

#### **Attributes:**

|    | Туре            | Name                |   | Value       |
|----|-----------------|---------------------|---|-------------|
| 1. | Radius:Pensando | Pensando-Tenant     | = | default     |
| 2. | Radius:Pensando | Pensando-User-Group | = | admin-group |

To create a new profile, click on - Add link.

From drop down menu select RADIUS Based Enforcement.

Type the name of the profile and description text.

Leave Action on Accept. This is a default value.

Enforcement profile can be limited to one or more Device groups or can be available for all devices. In the example configuration the device group PSM is selected. IP addresses of PSMs are added to this group. This ensure that enforcement profile is used only when it is applied to devices in selected Device group.

#### **Enforcement Profiles**

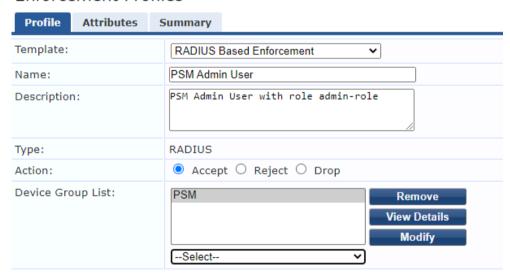

Click Next and add Pensando RADIUS attributes. In the example Tenant is default and User Group is admin-group.

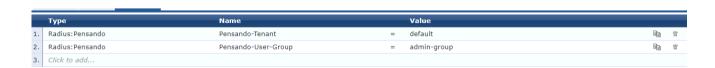

Click **Save** to save profile. Repeat the procedure for all Tenant / User-Groups in your environment.

### **Create the Roles and Role Mapping Policy**

Create new roles for different type of PSM users under Configuration > Identity > Roles. Click + Add to add a new role.

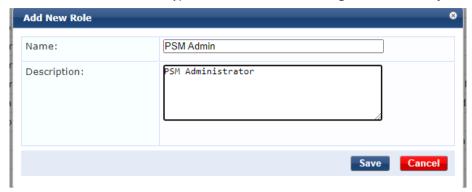

Use existing or add a new Role Mapping Policy to match the user to the role under **Configuration > Identity > Role Mappings**. Click Add to add a new policy. Enter the name of the new policy, description and default role. Default role is applied when there is no matching rule. In the example the role [Other] is used to prevent access for unauthorized users.

# Role Mappings

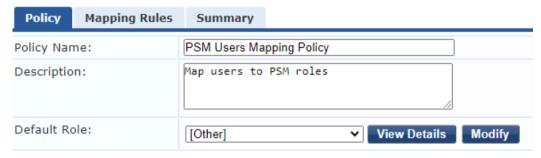

Add Mapping Rules to match the users to respective PSM roles. In the example the [Admin User Repository] is used as authentication source. If user in [Admin User Repository] has a role of Super Administrator it will get a role of PSM Admin. Tailor your mapping policy to match your requirements.

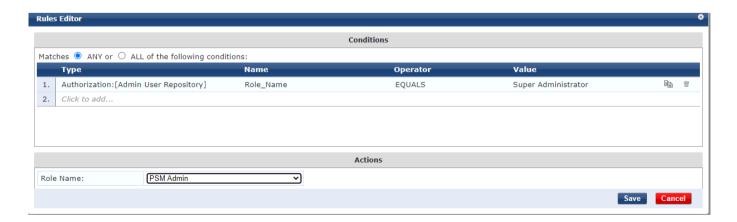

The Role Mapping Policy will look like

#### **Policy:**

| Policy Name:  | PSM Users Mapping Policy |
|---------------|--------------------------|
| Description:  | Map users to PSM roles   |
| Default Role: | [Other]                  |

#### **Mapping Rules:**

| Rules Evaluation Algorithm: First applica                                                |           |
|------------------------------------------------------------------------------------------|-----------|
| Conditions                                                                               | Role Name |
| 1. (Authorization: [Admin User Repository]: Role_Name <i>EQUALS</i> Super Administrator) | PSM Admin |

### **Create an Enforcement Policy**

Under **Configuration > Enforcement > Policy** create a new enforcement policy by clicking on Add button. Type the name of the policy, add description and select **Enforcement Type** as **RADIUS**. Select **[Deny Access Profile]** as default profile. Default profile is used when there is no matching conditions. For example, when Role Matching Policy return the role **[Other]**.

#### **Enforcement Policies**

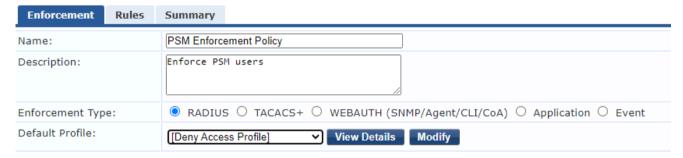

Add Enforcement Policy Rules to map ClearPass roles to Pensando Enforcement profiles. In the example select **Tips** for **Type**, **Role** for **Name**, **EQUALS** for **Operator** and **PSM Admin** as the value. Select profile **PSM Admin User** as the **Enforcement Profile**. This rule will match when Mapping Policy returns role PSM Admin and it will perform an action defined in the enforcement profile **PSM Admin User**.

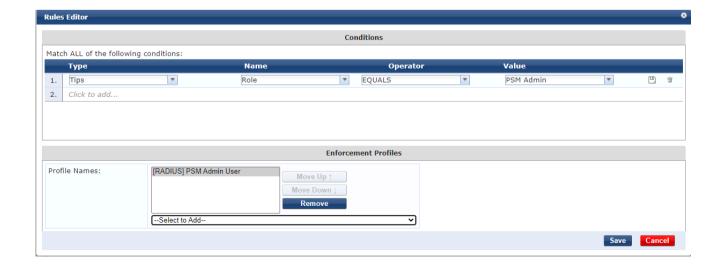

#### **Enforcement:**

| Name:             | PSM Enforcement Policy |
|-------------------|------------------------|
| Description:      | Enforce PSM users      |
| Enforcement Type: | RADIUS                 |
| Default Profile:  | [Deny Access Profile]  |

#### **Rules:**

| Rules Evaluation Algorithm:            | First applicable |
|----------------------------------------|------------------|
| Conditions                             | Actions          |
| 1. (Tips:Role <i>EQUALS</i> PSM Admin) | PSM Admin User   |

#### **Create PSM Authentication Service**

Create a new Service under Configuration > Services. In dropdown menu select RADIUS Enforcement (Generic). In the Service Rule select ALL of the following conditions. Add Service rules Connection > NAD-IP-Address > BELONGS\_TO\_GROUP > PSM (group you created for PSM servers), and Radius:IETF > NAD-Port-Type > EQUALS > Virtual (5).

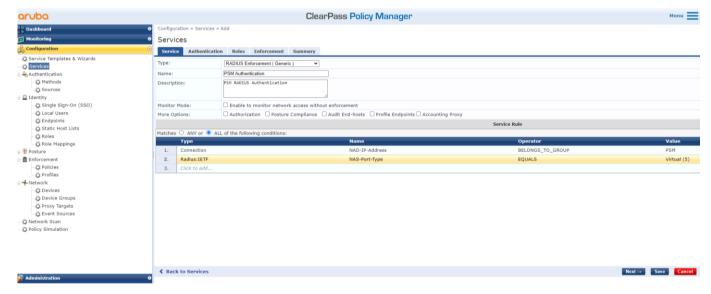

Click Next. Select Authentication Methods [PAP] and Authorization Source [Admin User Repository]. Click Next.

Configuration » Services » Add

#### Services

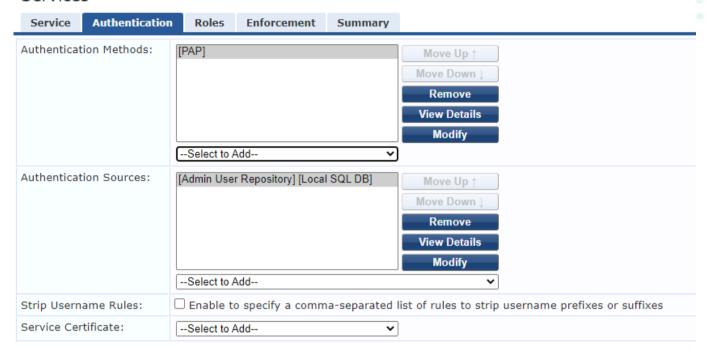

Select Role Mapping Policy (PSM User Mapping Policy) created in previous steps. Click Next.

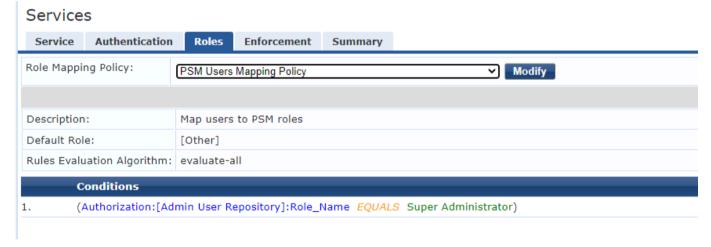

Select Enforcement Policy (PSM Enforcement Policy) created in previous steps. Click Save to save the Service.

#### Services - PSM Authentication

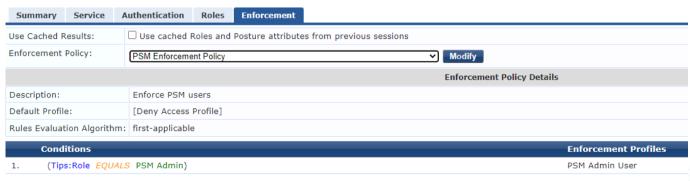

Service is added to the end of the service list. Use **Reorder** button to move the service up.

#### Services

This page shows the current list and order of services that ClearPass follows during authentication and authorization.

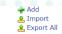

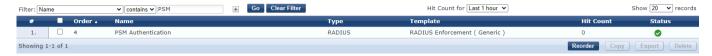

Configuration » Services » Reorder

#### Reorder Services

To reorder services, first click on the service you want to move. Next, click on another service where you want to move the previously selected service:

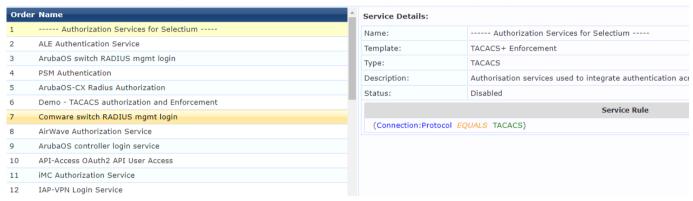

#### Service Summary

#### **Service:**

| Name:         | PSM Authentication             |  |
|---------------|--------------------------------|--|
| Description:  | PSM RADIUS Authentication      |  |
| Type:         | RADIUS Enforcement ( Generic ) |  |
| Status:       | Enabled                        |  |
| Monitor Mode: | Disabled                       |  |
| More Options: | -                              |  |
| Comica Pula   |                                |  |

#### **Service Rule**

#### Match ALL of the following conditions:

|    | Туре        | Name           | Operator         | Value       |
|----|-------------|----------------|------------------|-------------|
| 1. | Connection  | NAD-IP-Address | BELONGS_TO_GROUP | PSM         |
| 2. | Radius:IETF | NAS-Port-Type  | EQUALS           | Virtual (5) |

#### **Authentication:**

| Authentication Methods: | [PAP]                                  |
|-------------------------|----------------------------------------|
| Authentication Sources: | [Admin User Repository] [Local SQL DB] |
| Strip Username Rules:   | -                                      |
| Service Certificate:    | -                                      |

#### **Roles:**

| Role Mapping Policy: | PSM Users Mapping Policy |
|----------------------|--------------------------|
|----------------------|--------------------------|

#### **Enforcement:**

| Use Cached Results: | Disabled               |
|---------------------|------------------------|
| Enforcement Policy: | PSM Enforcement Policy |

ClearPass is now ready to accept authentication requests from PSM.

# **PSM Authentication Setup**

# **Configure RADIUS Authentication Policy on PSM**

Login to PSM. Go to Admin > Auth Policy and enable RADIUS. Add PSM server IP address into NAS ID. Add ClearPass IP address and RADIUS port (default is 1812) into Service Port. Add the same RADIUS secret used in Device registration on ClearPass into Server Secret field. Select PAP as Auth Method.

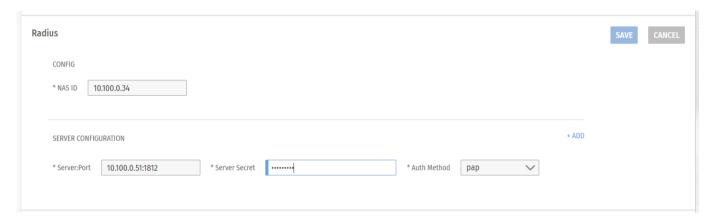

NAS ID: IP address of the PSM server/cluster

Server:Port: IP/Port of the ClearPass server

Server Secret: RADIUS secret used in ClearPass device registration

Auth Method: PAP

### **Configure Role Binding on PSM**

Go to Admin > User Management, select rolebinding from the top right pull down menu. By default, there is already a default AdminRoleBinding for admin privileges. Specify the group name defined in RADIUS Pensando-User-Group that can be mapped to this rolebinding. In this example, we use **admin-group** in our RADIUS attribute.

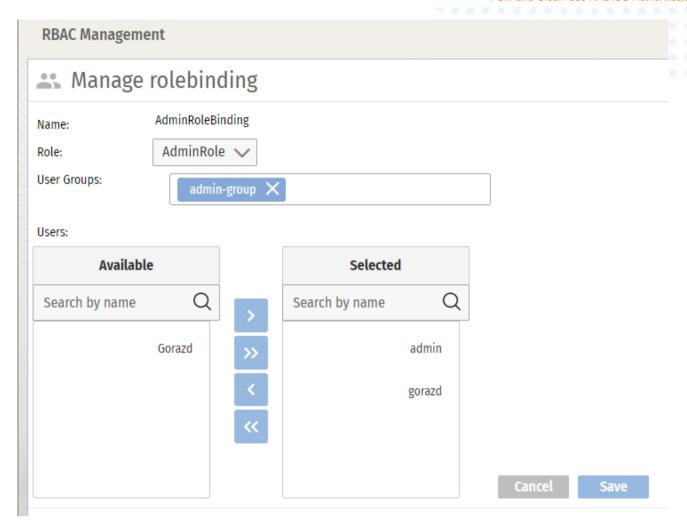

# **TEST THE AUTHENTICATION**

# Login into PSM using the RADIUS user

Navigate to PSM login page and enter username from ClearPass [Admin User Repository].

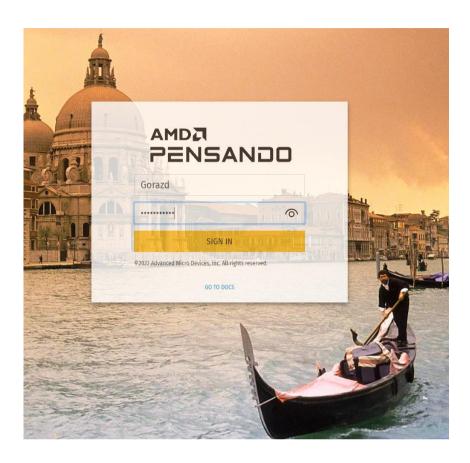

Once successfully logged in, you will notice that dynamic user is being created on PSM with the correct role.

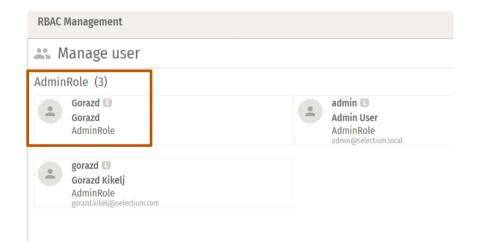

### **ClearPass Access Tracker Check**

Check ClearPass Access tracker to see the authentication event.

3. cppm-selectium RADIUS Gorazd PSM Authentication ACCEPT

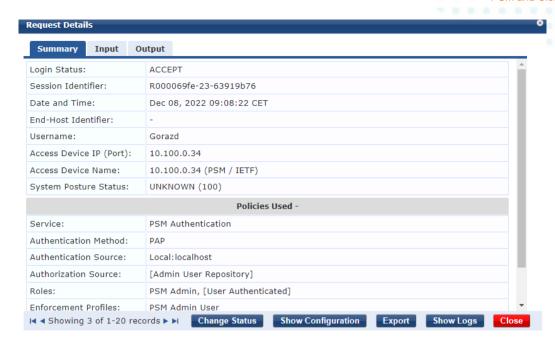

Expand RADIUS Response in Output tab to see returned attributes.

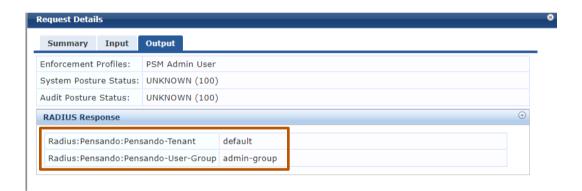

### **NEW USER ROLE**

# Create a new user group in PSM

For new user group in PSM you need to create another role. In PSM GUI navigate to **User Management**. Select **role** at the top right pull down menu and select **Add Role**. This example create a role that can only read all the objects. Click **Save**.

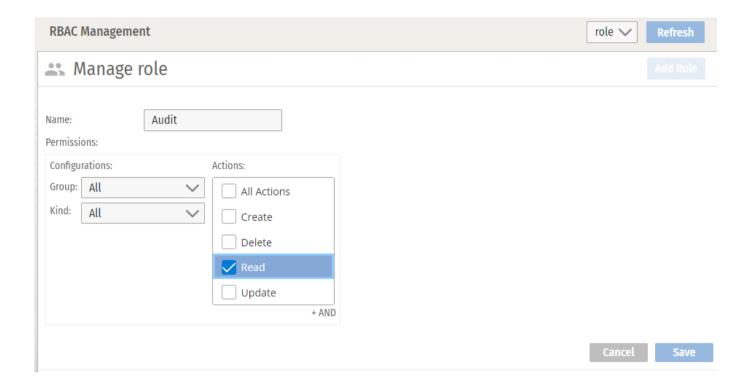

Select **rolebinding** from the top right pull down menu. You should see that a new rolebinding object **Audit\_binding** is created as the result of a new role **Audit** being created.

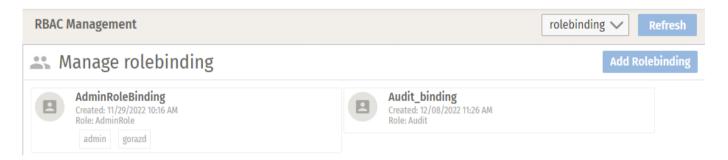

Click on the **Audit\_binding** button and add a new User Group. In the example the group name is **audit-group**. Click **Save** to save the changes.

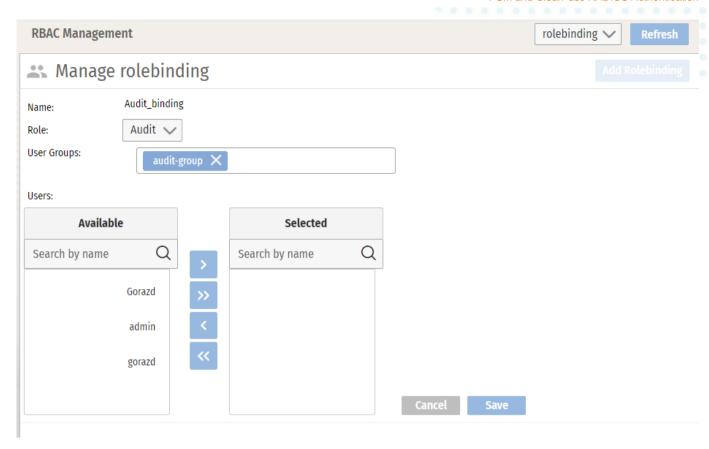

# **Update Role Mapping Policy in ClearPass**

You need to update Role Mapping Policy to map authentication parameters to ClearPass roles. Create a new role **PSM Audit** for PSM **audit-group** created in previous step.

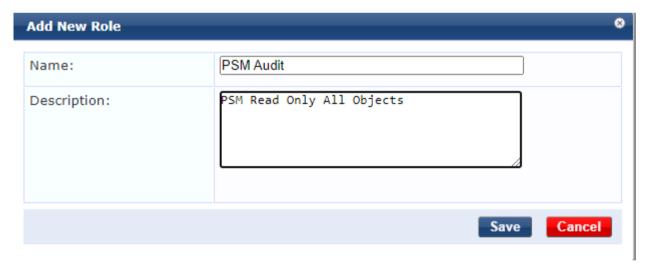

Add a new mapping rule in **PSM Users Mapping Policy**.

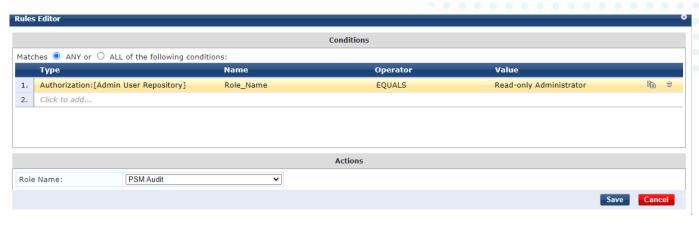

Now you have two role mapping rules in the policy. User with **Super Administrator** role will have full Administrator access in PSM and user with **Read-only Administrator** role will have read only access in PSM.

#### Role Mapping Rules:

|    | Conditions                                                                       | Role Name |
|----|----------------------------------------------------------------------------------|-----------|
| 1. | (Authorization:[Admin User Repository]:Role_Name EQUALS Super Administrator)     | PSM Admin |
| 2. | (Authorization:[Admin User Repository]:Role_Name EQUALS Read-only Administrator) | PSM Audit |

Create ClearPass enforcement profile for audit-group.

#### **Enforcement Profiles**

#### Enforcement profile has not been saved

| Profile            | Attributes | Summary   |
|--------------------|------------|-----------|
| rofile:            |            |           |
| Template:          |            | RADIUS B  |
| Name:              |            | PSM Audit |
| Description:       |            | PSM Read  |
| Type:              |            | RADIUS    |
| Action:            |            | Accept    |
| Device Group List: |            | 1. PSM    |

#### Attributes:

|    | Туре            | Name                | _ | Value       |
|----|-----------------|---------------------|---|-------------|
| 1. | Radius:Pensando | Pensando-Tenant     | = | default     |
| 2. | Radius:Pensando | Pensando-User-Group | = | audit-group |

#### Add new rule to PSM Enforcement Policy

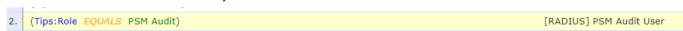

### Enforcement Policies - PSM Enforcement Policy

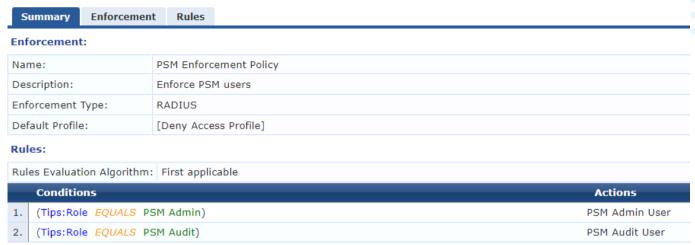

# Test the policy

Login as the read only user.

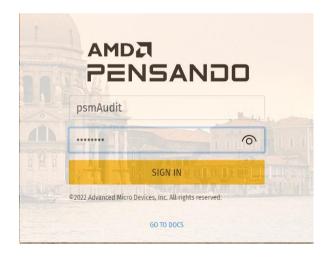

In User Management you will see a new dynamic user psmAudit.

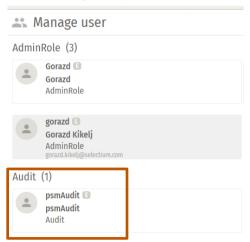

In ClearPass access tracker you will see new authorization request.

| #  | Server Name    | Source | Username | Service            | Login Status |
|----|----------------|--------|----------|--------------------|--------------|
| 1. | cppm-selectium | RADIUS | psmAudit | PSM Authentication | ACCEPT       |

In Output tab you can check RADIUS attributes sent to PSM.

|                       |                                                           | Request Details                                                               |  |  |  |  |
|-----------------------|-----------------------------------------------------------|-------------------------------------------------------------------------------|--|--|--|--|
| Input                 | Output                                                    |                                                                               |  |  |  |  |
| Profiles:             | PSM Audit User                                            |                                                                               |  |  |  |  |
| re Status:            | UNKNOWN (100)                                             |                                                                               |  |  |  |  |
| Audit Posture Status: |                                                           |                                                                               |  |  |  |  |
| onse                  |                                                           |                                                                               |  |  |  |  |
| sando:Pens            | sando-Tenant                                              | default                                                                       |  |  |  |  |
| sando:Pens            | sando-User-Group                                          | audit-group                                                                   |  |  |  |  |
|                       | Profiles:<br>re Status:<br>Status:<br>Donse<br>sando:Pens | Profiles: PSM Audit User<br>re Status: UNKNOWN (100)<br>Status: UNKNOWN (100) |  |  |  |  |

# **ADDITIONAL INFORMATION**

Additional information is available on asp.arubanetworks.com.

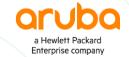